## WORD 2007 入門

## Microsoft WORD2007(以下、"WORD2007"と略記)とは

・ WORD2007 は印刷文書(チラシ、ミニコミ紙、本など)を作るためのアプリケーショ ンです。

※ 要はワープロです。

・ WORD2007 は、Microsoft Office と言うパソコン アプリケーション グループの中で 文書(ドキュメント)を作成する部門を担当しているものです。このため、WORD2007 ではオフイス文書などを容易に作れるようになっているのが特徴です。

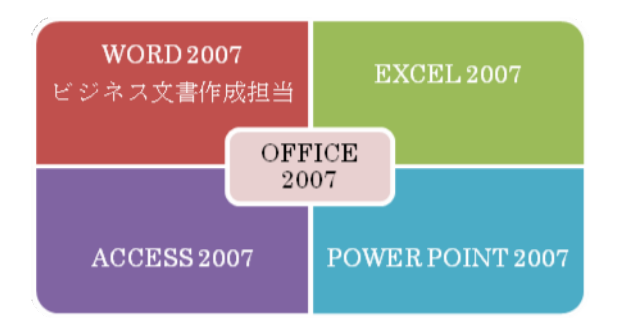

## Ⅰ WORD2007 では

- ▶ チラシなどの単ページ、本などの複数ページの文書(ドキュメント)を作ることが でき、各ページでは"文字"、"図(ポンチ絵など)"、"写真"、"グラフ"を体裁良く組 み合わせることができます。
- ◆ ポンチ絵、写真などは、WORD2007 以外のアプリケーションで完成させ、これを WORD2007 で利用するのが効果的な方法です。
- ◆ 以前のバージョンの WORD("旧 WORD"と略記します)との主な違い
	- ・ 文書ファイルの形式が変わりました。
	- ・ 旧 WORD の"メニュー機能"に相当する部分が大きく変わりました。
	- ・ 主にビジネス文書用のテンプレートが豊富に用意されました。
	- ・ 文書編集作業に便利な機能が多く追加されました。
- ◆ WORD2007 の機能を"完全に使う"ためには、パソコンがインターネットに接続さ れていることが必要です。

## Ⅱ WORD2007 で作れる文書(チラシ、パンフレット、本など)

◆ 文字の部分

文字は、次のような装飾ができます。

代表的なものとして文字の大きさ、色、文字の種類(フォント)、WORD2007 の独自 機能であるワードアートなど

※ : この外に文字を装飾する多くの機能があります。

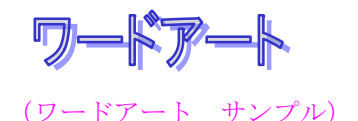

#### ▶ 写真や絵の部分

◇ 写真など(写真、WORD2007 のクリップアート、その他のイメージ図) 写真などは、ページ内の好きな場所で使うことができます。ページに挿入した写 真は次のような補正などができます。

 サイズの調整、回転、移動、トリミング、明るさ/コントラストの調整、 枠付け、など

※ "写真など"とは、イメージ形式の画像ファイルを言います。

◇ WORD2007 が用意する図形(ベクトル図) WORD2007 には多くの図形が用意されています。

## Ⅲ WORD2007 で読み書きできる文書ファイル

 WORD2007 の文書ファイルの形式は旧 WORD のものとは異いますが、旧 WORD 文 書との互換性については十分に配慮されています。

- ・ WORD2007 で旧 WORD の文書を編集することができます。またこの文書を WORD2007 ファイル形式で保存することができます。
- ・ WORD2007 で旧 WORD 文書形式の保存をすることができます。
- ◆ WORD のファイル形式
	- · WORD2007 文書ファイルは拡張子が".docx"となります。
	- ・ 旧 WORD 文書ファイルは拡張子が".doc"です。

## Ⅳ WORD2007 のデスクトップ画面

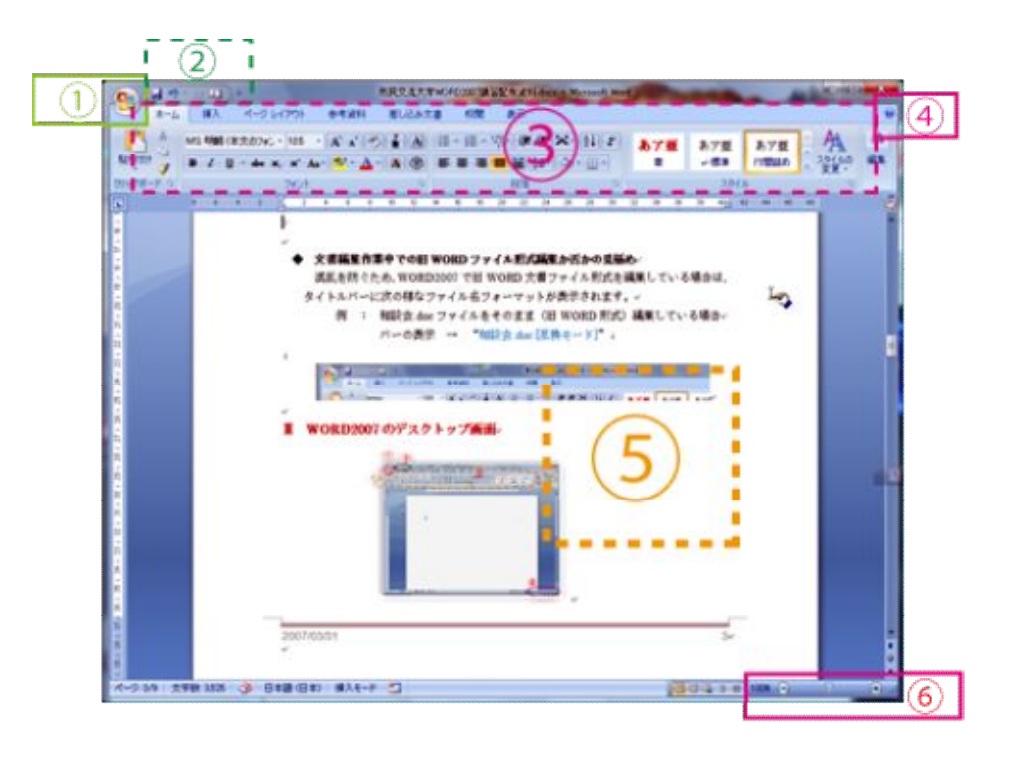

◆ WORD2007 を使うための指示などをする部分(上図 ①、②、③) 上図の、①(Office ボタン)、②(クイック アクセス バー)、③(リボン)部で、 WORD2007 を使うのに必要なすべての指示を出すことができます。

※ 旧 WORD のメニューバーに相当

▶ 文書の編集をする部分 (⑤: "作業領域") WORD2007 文書のページ部です。ここで文字、写真、図、表などの配置とアレンジ をします。

WORD2007 の使い方を知る/ページ部を拡大縮小表示する(4)、6)

・ ヘルプ ボタン(④) WORD2007 の各機能の使い方を知るための辞書のような機能をもちます。

・ ズーム スライダ(⑥) ズームスライダは作業領域にある文書ページの表示倍率を変えるためのもので す。この機能は、作業時の"ページ表示の拡大・縮小"をするためのもので本来 の文書自体の大きさには影響しません。

## Ⅴ WORD2007 を使う

 WORD2007 の所作を好みのものに設定するための機能、および文書編集時に使うコマ ンドは"マイクロソフト Office ボタン"と"リボン"の2つの部分に集められています。

#### ◆ "マイクロソフト Office ボタン"

 文書(ドキュメント)の新規作成、文書の編集、文書の保存、あるいは発行などの 文書全般に関する指示機能(コマンド)が集められているボタンです。

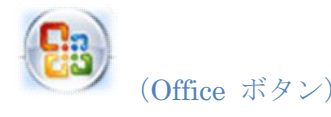

※ : マイクロソフト office ボタンは、旧 WORD の"ファイル メニュー"に 概ね相当するものです。

◆ "リボン"

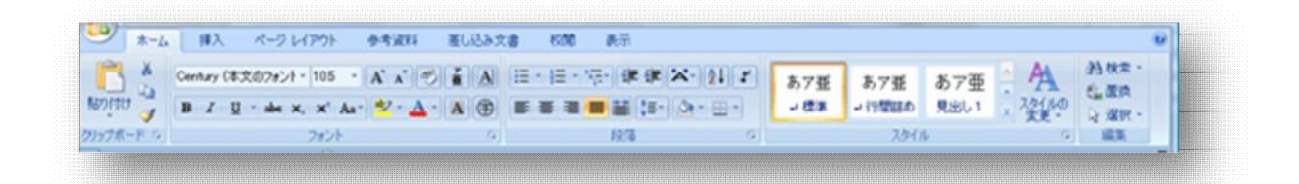

- ・ リボンは、事務用の紙フォルダをイメージしたような形で、基本リボンとして7 つ用意されています。各リボンにはそれぞれの機能を代表するための"タブ"が付 いていて、所望のリボンを開くのにはこのタブをクリックします。
- ・ リボンの中は、グループで区分けされています。
- ・ グループには、類似した分類のコマンド ボタンなどが納められています。 ※ : リボンは旧 WORD のサブメニューに近いものです。

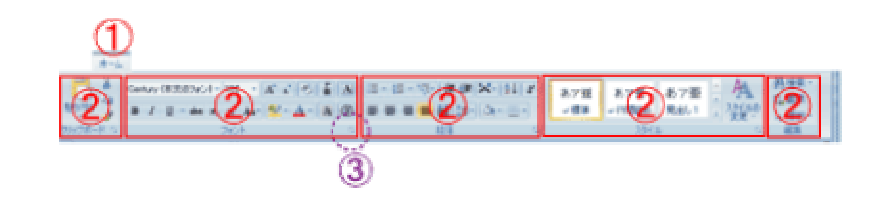

◇ リボンの主構成

● タブ部 (上図 1) これをクリックすると当該リボンがアクティブ(使える状態)になり、そのリ ボンが最前面表示となります。

※ : タブは旧 WORD のメニュー項目に近いものです。

- グループ部(上図 ②) リボン内で、類似の編集作業に使うコマンド ボタンを集めた部分。
- ダイアログボックス起動ツール (上図 ③) ブロック右下にあるボタン。そのブロックにある機能についての詳細設定をす ることができます。

### Ⅵ 文書編集時に便利な主な機能(主なもの)

 ◆ 文字、図などの色や大きさなどを変えたいとき、変更を決定する前に新しいページ の状態をみることができる(ライブプレビュー機能)

 選択した文字や図のプロパティ(色とか大きさ)を変えたいとき、新しい色とか文 字候補にマウスポインタを当てるだけで選択部分が新プロパティで表示される。

- 例 : 選択状態にある文字(列)を他のフォントに変えたいとき、別のフォント 名にマウス ポインタを当てるだけで、選択文字(群)がそのフォントで仮表 示される。
	- : 図形の中塗りなどで、"色"にポインタを当てるだけで、図形がその色塗り での仮表示状態となる。

#### ◆ 文字装飾を容易とする機能(ミニツールバー)

 文字列をマウスで選択し、ポインタを載せた時や、文字入力状態で右クリックした ときに表示される小さなツールバー。当初は薄く表示されるがポインタをバー内に移 動すると濃くなり、操作が可能となる。機能はマウスの右クリックで表示されるショ ートカットメニューに近いものと考えて良い。

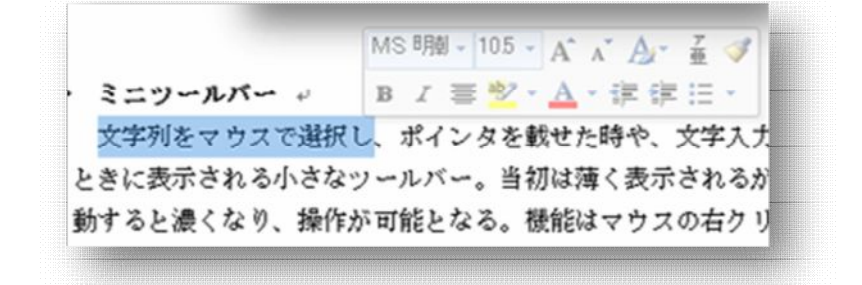

◆ 作業領域の上下幅を一時的に大きくする機能("全画面表示")

 リボン部分は、旧 WORD メニューの3行分程度の面積を占めるので、文書部が表示 できる上下の面積が狭まっている。これへの対処のため、作業領域の全画面表示機能 が用意されている。

ノート : 同じような目的で、リボン部を非表示とするための機能もある。

## Ⅶ ページへの文字、写真、図などを配置する要領

- ◆ ページへ文字や図などを配置には ページへ文字などを配置するのには次の2つの方法がある
	- ページへ直接配置する
	- テキストボックスをページに貼り付ける
		- ・ テキストボックスはページから独立している四角形の領域でその中に文字 や写真などのデータを配置することができる。
		- ・ テキストボックスは貼り絵の様にページの任意の位置に配置することがで きる。
- ◆ 文字を配置する
	- ・ 日本語を書き込む場合は、MS-IME、ATOK などの日本語処理アプリケーション を使います。
	- ・ 文字は、種類(フォント)、大きさ、色、太文字(ボールド)、斜め文字、下線付 き文字、などの装飾をすることができます。
		- (サンプル)

```
文字の種類(フォント)例 : 多摩川(明朝体) /多摩川(ゴシック体)
```
文字の大きさ : 多摩川 (10.5 ポイント) /多摩川 (16 ポイント)

太文字 : 多摩川 (通常文字) /多摩川 (太文字) 斜め文字 : 多摩川 (通常文字) / 多摩川 (斜め文字) 下線付き文字 : 多摩川(通常文字)/多摩川(下線付き)

 ・ 文字を装飾する場合は、 全文の場合 : ページに最初に書き込む前に、各パラメータを指定してから 文字を入力する。

 一部の文字列の場合 :ページに入力されている文字列の中で、必要な文字 列を選択して後、パラメータを指定する。

◇ 文字の種類(フォント)を指定する要領

「ホーム」タブ→「フォント」グループ→「フォント」欄 で好みのフォント名を 指定する。

◇ 文字の大きさを指定する要領

「ホーム」タブ→「フォント」グループ→「フォントサイズ」欄で好みのフォント 名を指定する。

◇ 文字の色を指定する要領

「ホーム」タブ→「フォント」グループ→「フォントの色」欄 で好みの色を選択 する。

- · 写真をページに配置する要領
	- 1. 写真を挿入する位置にマウスカーソルを置きクリックする。 ※ ページに段落記号の無い部分では、クリックすることができません。
	- 2.「挿入」タブ→「図」グループ→「図」アイコンをクリックする。 "図の挿入"窓が開くので、貼り付ける写真ファイル名を選択し、「挿入」ボ タンをクリックする。
	- 3.ページに挿入した写真を見栄えよく補正する。
- ◆ テキストボックスを使う

 テキストボックスとは、ボックス内に文字や写真などを配置することができる四角 形の入れ物である、ボックスは文書ページの任意の位置に置くことができる。

◇ テキストボックスを作るのには

テキストボックスは次の手順で作業ページ上に置くことができる。

- 1.「挿入」タブ→「テキストボックス」アイコン→表示される一覧の中で所望の ものを選択。
- ◇ テキストボックス内に写真や文字を配置する。

写真などの場合 : "◆ 写真をページに配置する要領"と同じ。 文章などの場合 : "◆ 文字を配置する"と同じ。

- ◇ テキストボックスの移動
	- 1. テキストボックスの外枠上にマウスのポインタを乗せると、ポインタの形状 が矢印付きの十文字のようなデザインに変わる。
	- 2. この状態でボックスを必要な位置までドラグする。

#### ◇ テキストボックスの背景色など

テキストボックスは、ページに貼り付けることができる"貼り絵"のようなものな ので、背景色(紙の色)、およびボックスの枠線の状態を指定することができる。

・ 背景色の指定

 テキストボックスの外枠上にマウスのポインタを乗せると、ポインタの形 状が矢印付きの十文字のようなデザインに変わる。

この状態でマウスを右クリックすると、専用のリスト窓が開く。

リストの中の"テキストボックスの書式設定"項を選択すると、「テキスト ボックスの書式設定」窓が開き、この中でボックスの背景色の指定ができる。

 ボックスの背景色を無色透明化する : "色と線"タブページの"塗り つぶし"欄の"色"欄右端の逆三角形をクリックすると窓が開く。 この窓で、"色なし"を選択する。

 ボックスの背景を色で塗る場合(色紙を使った場合に相当): 前項の手順 で任意の色を選択する。

・ テキストボックスの枠線

枠線は、線の太さ、点線/実線、色を指定することができる。 手順は、前項の操作で"塗りつぶし"欄を"線"欄と読み替えてください。

- ◇ テキストボックスの削除
	- 1.テキストボックスの外枠上にマウスのポインタを乗せると、ポインタの形状が 矢印付きの十文字のようなデザインに変わる。
	- 2. この状態で[Delete]キーを使う。

(WORD2007 の一般的機能解説の部終わり)

# WORD2007 で絵ハガキを作る

このレクチャでは、前回の"2時間で学ぶ写真編集術"講座で作った写真などを使って、 絵ハガキを作ってみます。

#### ◆ 準備

絵はがきの3要素を用意する

- ・ 写真など デジカメで撮った写真、"Paint"などのお絵かきソフトで作った絵、あるいは WORD2007 が用意しているポンチ絵など
- ・ はがきに書き込むための文章
- ・ はがきのレイアウト(暑中見舞いハガキをイメージしてください) はがきは縦置きか、横置きか 画像をどこに配置するか "主文(暑中お見舞い申し上げますなど)"をどこに配置するか "補助文(近況報告など)"をどこに配置するか "差出人"の情報をどこに置くか

などなど

#### ◆ 絵はがきの作成(その1) - 絵はがき作成の準備

◇ ハガキのレイアウト

絵はがきの良否は、レイアウトで決まります。ただし、レイアウトに当たっては詳細 に考える必要はないでしょう。おおざっぱに写真など、主文部、補助文部、名前部な どの大きさと位置を考えます。 これらを配置した結果の善し悪しは、画面ではなか なか分からないもので、試し印刷結果、修正する必要がでてくるのが普通ですから、 神経質に設計する必要はありません。

講習では、サンプルとして次の絵はがきのレイアウトを使います。

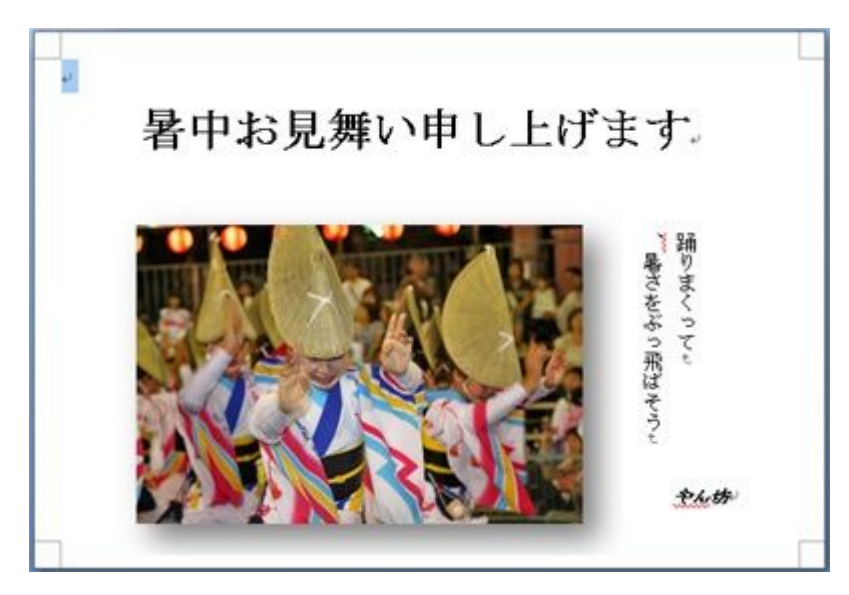

(はがき横置きでの暑中見舞いサンプル)

- ◇ 写真などを用意する
	- ・ 写真は、大きな画像を使うと、コンピュータに負担がかかりすぎて処理が遅くなる ことがあります。

目安としては、

ハガキ上の写真などの横幅 (センチメートル) × 60 (単位はピクセル) の値を、写真などの横幅としても十分に綺麗な印刷絵となります。

写真処理ソフトなどで、写真を補正するとき、この横幅(ピクセル)に近い大きさに 指定すると良いでしょう。

◇ 文面

"主文"(必要な場合)、"用件文"、"名前など"に分けて考えます。絵はがきの場合、 案外と文章用のスペースは小さいものです。これを頭に入れて用意します。

- ◆ 絵はがきの作成(その2) ハガキ用紙のページを作る
	- 1. はがき用のページを開く 「Office ボタン」 → "新規作成" → "白紙の文書"
		- 2. ページのプロパティを設定する 「ページレイアウト」→ "サイズ"→ "その他の用紙サイズ"
			- "用紙"タブページでハガキの縦横サイズを設定する 縦型ハガキの場合 : 幅 100mm、高さ 148mm 横型ハガキの場合 : 幅 148mm、高さ 100mm
			- ・ "余白"タブページでハガキの余白の幅を指定する 講習では、仮に上下左右の幅を 5mm に設定 ※ 設定に当たっては使用プリンタの性能に注意する

#### ◆ 絵はがきの作成(その3) - 写真や文章を配置する枠を作る

ハガキページに写真や文章を配置する方法は複数ありますが、講習では"テキスト ボ ックス"を写真や文章の入れ物として作り、これをページ上に配置する方法をとります。

- 1. 写真などを配置するテキスト ボックスをつくる
	- ・ 「挿入」 → "テキスト ボックス" →"横(縦)書きテキストボックス の描画"と進みます。
	- ・ マウスのポインタが、 "+"のシンボルに変わるので、ページ上の写真を配 置するレイアウトに近い形と大きさにドラグします。
		- ※ テキストボックスの位置、大きさは事後でも任意に調整できるので大ざっぱに 配置してください。
- 2. 同様に、"主文用"、"用件用"、および"名前用"のテキストボックスを配置しま す。

- ◆ 絵はがきの作成(その4) 写真などをテキストボックスに配置する
	- 1. テキスト ボックス内で、文字入力カーソルが点滅しているのを確認する。
	- 2. 「挿入」 → 「図」 と進み、表示される"図の挿入"窓で配置する画像ファ イル名を選択し、「挿入」ボタンをクリックする。 テキスト ボックス内に画像が配置される。
	- 3. 画像の大きさ調整、影付きなどの装飾を行う。

<sup>※</sup> テキスト ボックスはディフォルトで枠線が付いていますがこれは後で消すこ とができます。

- ◆ 絵はがきの作成(その5) 文字をテキストボックスに書き込む
	- 1.テキスト ボックス内で、文字入力カーソルが点滅しているのを確認する。
	- 2.WORD2007 の一般的な要領で文字を書き込む。
	- 3.文字の大きさ、種類などの装飾を行う。

#### ◆ 絵はがきの作成(その6) - 試し印刷

ハガキ用のデータの配置が終わったら、テキスト ボックスの枠線を消し、試し印刷を してみる。

- 1. 枠線を消す
	- ・ テキスト ボックスの枠線部にマウス ポインタを置く、ポインタの形が矢印つ きの十文字に変わった状態で、右クリックをする。
	- ・ 窓が表示されるので、"テキスト ボックスの書式設定"を選択する
	- ・ "テキスト ボックスの書式設定"窓が開くので"色と線"タブページで"線" の"色"を"色なし"に設定する。
- 2. 試し印刷

WORD2007 の一般的手順と同じ。

#### ◆ 絵はがきの作成(その7) - 修正

試し印刷の結果を見て、各種の修正を行い、絵はがきを完成させる。

(EOF)